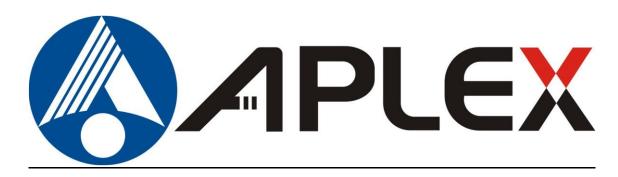

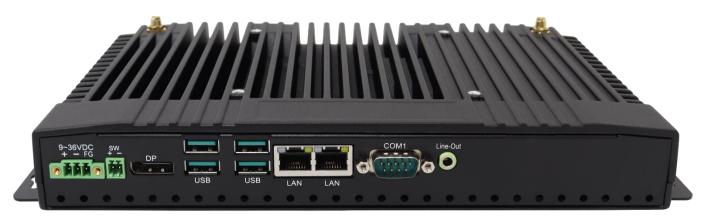

# **ACS-500**

**AUHMI Series Fanless BOX PC** 

### **User Manual**

Release Date Revision

Jan.2024 V1.0

®2024 Aplex Technology, Inc.

All Rights Reserved.

**Published in Taiwan** 

Aplex Technology, Inc.

15F-1, No.186, Jian Yi Road, Zhonghe District, New Taipei City 235, Taiwan

Tel: 886-2-82262881 Fax: 886-2-82262883 email: <a href="mailto:aplex@aplex.com">aplex@aplex.com</a> URL: <a href="mailto:http://www.aplex.com">http://www.aplex.com</a>

# **Revision History**

| Reversion | Date       | Description |
|-----------|------------|-------------|
| 1.0       | 2024/01/11 | Initiation  |

## Warning!

This equipment generates uses and can radiate radio frequency energy and if not installed and used in accordance with the instructions manual, it may cause interference to radio communications. It has been tested and found to comply with the limits for a Class A computing device pursuant to FCC Rules, which are designed to provide reasonable protection against such interference when operated in a commercial environment. Operation of this equipment in a residential area is likely to cause interference in which case the user at his own expense will be required to take whatever measures may be required to correct the interference.

Electric Shock Hazard – Do not operate the machine with its back cover removed. There are dangerous high voltages inside.

#### Caution

Risk of explosion if the battery is replaced with an incorrect type.

Batteries should be recycled where possible. Disposal of used batteries must be in accordance with local environmental regulations.

#### **Disclaimer**

This information in this document is subject to change without notice. In no event shall Aplex Technology Inc. be liable for damages of any kind, whether incidental or consequential, arising from either the use or misuse of information in this document or in any related materials.

### **Safety Precautions**

Follow the messages below to prevent your systems from damage:

- ◆ Avoid your system from static electricity on all occasions.
- Prevent electric shock. Don't touch any components of this card when the card is power-on.
   Always disconnect power when the system is not in use.
- ◆ Disconnect power when you change any hardware devices. For instance, when you connect a jumper or install any cards, a surge of power may damage the electronic components or the whole system.

# **Table of Contents**

| Revis            | sion History                                    | 1  |
|------------------|-------------------------------------------------|----|
| Warr             | ning!                                           | 2  |
| Safet            | ty Precautions                                  | 3  |
| Chap             | ter 1 System Product                            | 6  |
| 1.1              | Features                                        | 6  |
| 1.2              | Specifications                                  | 6  |
| 1.3              | COM port definition                             | 8  |
| 1.4              | Power Consumption and PoE Application           | 9  |
| 1.5              | Dimensions                                      | 10 |
| 1.6              | Brief Description of ACS-500 Series             | 11 |
| 1.7              | Wall Mount                                      | 12 |
| 1.8              | Battery Kit Installation                        | 13 |
| 1.9              | Warning of HDMI/DP port insert                  | 14 |
| Chap             | ter 2 Hardware                                  | 15 |
| 2.1              | Specifications                                  | 15 |
| 2.2              | Board Overview                                  | 18 |
| 2.3              | Jumpers Setting and Connectors                  | 20 |
| Cha <sub>l</sub> | pter 3 BIOS Setup Description                   | 28 |
| 3.1              | Overview                                        | 28 |
| 3.2              | Main Settings                                   | 30 |
| 3.3              | Advanced Settings                               | 31 |
| 3.4              | Chipset Settings                                | 41 |
| 3.5              | Security Settings                               | 46 |
| 3.6              | Boot Settings                                   | 48 |
| 3.7              | Save & Exit Settings                            | 49 |
| Cha              | pter 4 Installation of Drivers                  | 51 |
| 4.1              | Intel Chipset                                   | 52 |
| 4.2              | Intel® HD Graphics Chipset                      | 54 |
| 4.3              | Realtek HD Audio Driver Installation            | 56 |
| 4.4              | Intel LAN Driver                                | 57 |
| 4.5              | Intel® Serial I/O                               | 59 |
| 4.6              | Intel® Management and Security Status Installer | 62 |
| 4.7 Ir           | ntel® Management Engine Components              | 63 |
| 4.8 Ir           | ntel® HID Event Filter                          | 65 |

# **List of Figures**

| FIGURE 1 DIMENSIONS OF ACS-500                       |          |        | 10 |
|------------------------------------------------------|----------|--------|----|
| FIGURE 2 AUHMI-910C MB BOX KIT ATTACHES TO FRONT KIT | <br>  !誤 | 尚未定義書籤 |    |
| FIGURE 3 HDMI/DP PORT INSERT INSTRUCTION WARNING     |          |        | 14 |

### 1.1 Features

- Intel® 11<sup>th</sup> Gen. Fanless BOX PC
- Fanless design
- DC 9~36V wide-ranging power input
- 2 x 260-pin DDR4 SO-DIMM up to 64GB 3200MHz

# 1.2 Specifications

|                 | ACS-500                                                             |  |
|-----------------|---------------------------------------------------------------------|--|
| System          |                                                                     |  |
| СРИ             | Intel 11 <sup>th</sup> Gen. Core™ i7/i5/i3/Celeron SoC Processors   |  |
|                 | Core i7-1185G7E (4C, 1.7GHz, up to 4.4GHz, TDP-up 28W) by project   |  |
|                 | Core i5-1145G7E (4C, 1.5 GHz, up to 4.1GHz, TDP-up 28W)             |  |
|                 | Core i3-1115G4E (2C, 2.2 GHz, up to 3.9GHz, TDP-up 28W)             |  |
|                 | Celeron® 6305UE(2C, 1.80GHz, TDP 15W)by project by project          |  |
| Chipset         | SoC                                                                 |  |
| Memory          | 2 x DDR4 SO-DIMM slot, 3200MHz, up to 64GB                          |  |
| TPM             | Onboard TPM2.0                                                      |  |
| IO Port         |                                                                     |  |
| USB             | 4 x USB 3.2 type A                                                  |  |
| Serial/Parallel | 1 x RS-232 pin1 RTS/5V/12V selectable via jumper (COM1),            |  |
|                 | 1 x RS-232/422/485 port (COM2), in 1x DB9 connector (COM1_2)        |  |
| Audio           | 1 x Audio Line Out                                                  |  |
| LAN             | 2 x GbE LAN RJ-45                                                   |  |
| Power           | 1 x 3-pin DC Power Input terminal                                   |  |
|                 | 1 x 2-pin connector for power on/off button                         |  |
| Display port    | 1 x DP/HDMI (co-lay)                                                |  |
| Option          | TB-528 Series:                                                      |  |
|                 | 1. 4 x USB 2.0 type A (TB-528U4)                                    |  |
|                 | 2. 4 x USB 2.0 type A + 1 x Mini-PCle + 1 x SIM slot (TB-528U4ME1)  |  |
|                 | 3. 2 x COM(RS-232) (TB-528C2)                                       |  |
|                 | 4. 1 x COM*RS-232) + 2 x USB 2.0 (TB-528C1U2)                       |  |
|                 | 5. 1 x COM(RS-232) + 2 x USB2.0 + 1 x Power Button(TB-528C1U2P1)    |  |
|                 | 6. 2 x CAN (TB-528CAN2)                                             |  |
|                 | 7. 2 x COM(RS-232) + 1 x Mini-PCle slot + 1 x SIM slot(TB-528C2ME1) |  |
|                 | 8. 2 x COM (RS-422/485, isolated) (TB-528C2I)                       |  |
|                 | 9. 1 x LAN + 2 x USB 2.0 type A (TB-528E1U2)                        |  |

|                      | 10. 1 x LAN+2 x USB2.0+ 45WPOE(TB-528E1U2UPOE)                                                  |
|----------------------|-------------------------------------------------------------------------------------------------|
|                      | Backup Battery Pack (exclusive for high brightness model and no TB-528 series at the same time) |
|                      | ◆ 1 x 2W Speaker(exclusive 528 series and backup battery)                                       |
|                      | ◆ Auto Dimming (Exclusive LED indicator)                                                        |
|                      | ◆ GPIO (4xDI, 4xDO)                                                                             |
|                      | ◆ WIFI (Through M.2 E Key)                                                                      |
|                      | ◆ Cable Cover (above 15.6")                                                                     |
|                      | (Speaker, TB-528 series and Backup Battery, choose one from three, do not use                   |
|                      | meanwhile)                                                                                      |
| <b>Storage Space</b> |                                                                                                 |
| Storage              | 1 x M.2 2280 M Key (PClex4/SATA III), support NVME SSD                                          |
|                      | 1 x 2.5" SATAIII HDD (Option, exclusive of TB528 series, battery)                               |
| Expansion            |                                                                                                 |
| Expansion Slot       | 1 x M.2 2230 E-Key socket for optional Wi-Fi/BT Module (PCIex2+USB 2.0)                         |
|                      | 1 x Full-size Mini-PCIe slot                                                                    |
|                      | 1 x Nano SIM card holder                                                                        |
| Wireless LAN and     | Antenna                                                                                         |
| Wireless LAN         | Wifi 5/6e viaM.2 Key module card (option)                                                       |
|                      | LTE 4G, WWAN module                                                                             |
| Antenna              | 4 x SMA-female connector's holes for external antenna (default 2 antenna)                       |
| Power                |                                                                                                 |
| Power Input          | DC 9~36V                                                                                        |
|                      | Power on AT/ATX supported, default AT mode                                                      |
|                      | AT: Directly PWR on as power input ready                                                        |
|                      | <ul> <li>ATX: Press button to PWR on after power input ready</li> </ul>                         |
|                      | Support POE++ through TB-528E1U2UPOE (depends on real power consumption)                        |
| Backup Battery       |                                                                                                 |
| Backup battery       | 3250mAH(option)                                                                                 |
|                      | *When the Backup battery is installed; it cannot run full loading program; it may cause the     |
|                      | system shot down                                                                                |
| Mechanical           |                                                                                                 |
| Mechanical           | Aluminum die-casting heat-sink/ black steel for chassis                                         |
| Construction         |                                                                                                 |
| Front Bezel Metal    | Aluminum                                                                                        |
| Mounting             | Wall Mount                                                                                      |
| Chassis Color        | Black                                                                                           |
| IP Rating            | IP30(TBD)                                                                                       |
| Net Weight (kg)      | 1.5                                                                                             |
| Operating System     | Support                                                                                         |
| OS Support           | Windows 10 IoT                                                                                  |
| L                    |                                                                                                 |

|                     | Windows 11                                                                           |
|---------------------|--------------------------------------------------------------------------------------|
|                     | Linux Ubuntu 18.04 with Kernel 5.0                                                   |
|                     | Linux Ubuntu 20.04                                                                   |
| Environmental       |                                                                                      |
| Operating           | $20^{\circ}$ C to $60^{\circ}$ C $/ 20^{\circ}$ C to $70^{\circ}$ C for option)      |
| Temperature         | -20 $^{\circ}$ C to 60 $^{\circ}$ C (-30 $^{\circ}$ C to 70 $^{\circ}$ C for option) |
| Storage Temperature | -30~80°C                                                                             |
| Humidity            | 10 to 90% @ 40°C, non-condensing                                                     |
| Certification       | CE / FCC Class A, RoHS/REACH Compliant                                               |

## 1.3 COM port definition

| Pin# | COM1<br>(RS232) | COM2<br>(RS232) | COM2<br>(RS422) | COM2<br>(RS485) |
|------|-----------------|-----------------|-----------------|-----------------|
| 1    | RTS/5V/12V      |                 |                 |                 |
| 2    | RX              |                 |                 |                 |
| 3    | тх              |                 |                 |                 |
| 4    | CTS             |                 |                 |                 |
| 5    | GND             |                 | GND             |                 |
| 6    |                 | <u>TX</u>       | RX+             |                 |
| 7    |                 |                 | <u>RX-</u>      |                 |
| 8    |                 |                 | TX-             | <u>D-</u>       |
| 9    |                 | <u>RX</u>       | <u>TX+</u>      | <u>D+</u>       |

1x RS232, pin1 RTS/5V/12V selectable via jumper (COM1), jumper setting please refer to the 18. JP2:

1x RS232/422/485 port(COM2), in 1xDB9 connector (COM1\_2)

| 2507009001000000 | COM port Y cable Default                        |          |
|------------------|-------------------------------------------------|----------|
|                  | DSUB/DSUB 9P(F) TO (M)×2 FOR Volt /RS232 L=10cm |          |
| 4507009001000001 | COM port Y cable (optional)                     | Optional |
|                  | • • • • • • • • • • • • • • • • • • • •         | •        |

WARNING: If the wrong Y cable is used, it may damage the device

### 1.4 Power Consumption and PoE Application

Max power consumption of each model

| Model   | Max Power<br>Consumption | PoE++(45W) |  |
|---------|--------------------------|------------|--|
| ACS-500 | 27.44                    | y*         |  |

- \* Max Power Consumption: Backlight bright setting 100%,+Turbo on+ System full loading with full rear IO connectors.
- \* Power consumption may have 10% tolerance difference due to different MB, parts, test instrument, and so on.
- \* y\* means: system turbo off+ rear IO no loading+ LED backlight down to 70%, and the PSE cable connect to the system needs to be shorter than 50m. If you need some IO loading, please find your sales representative to discuss.
- \* y\* does not apply in Linux OS.
- \* We suggest to use the adapter that Aplex approved. If you would like to adopt your own power supply or adapter, please add another 20-30% from the above power consumption to make sure the system can work correctly.

### 1.5 Dimensions

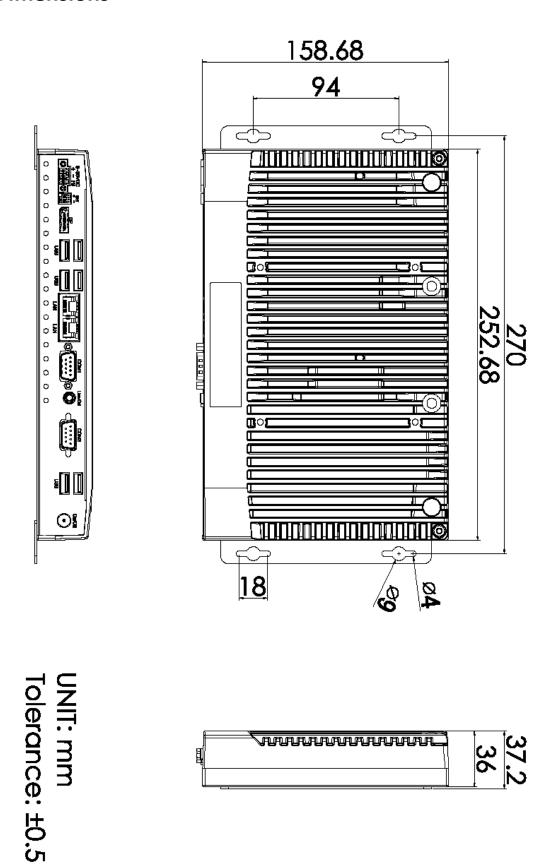

Figure 1 Dimensions of ACS-500

### 1.6 Brief Description of ACS-500 Series

The ACS-500 Industrial BOX PC in AUHMI-9XXC series, which comes with Aluminum heat-sink and black steel chassis. Intel 11<sup>th</sup> Generation Core i3/i5/i7 CPU Processors with two SO-DIMM DDR4 slot, up to 64GB 3200 MHz are installed in this model. The system supports DC 9~36V wide-ranging power input and IP30 for dust and water protection, which is ideal for Industrial Automation & Factory Automation. Furthermore, AUHMI-9xxC Series are capable of expanding the function by option expansion I/O boards, TB-528 series, includes Mini-PCIe, CAN bus, POE, USB, and isolation I/O module to improve competitive advantage through providing critical flexibility and expansibility for the variety of application and requirement.

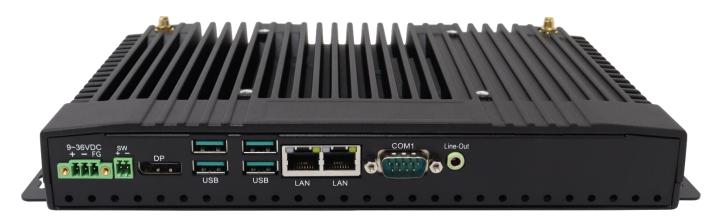

Figure 2 Overview of ACS-500

### 1.7 Wall Mount

The ACS-500 is designed to be Wall Mounted as shown in Picture below.

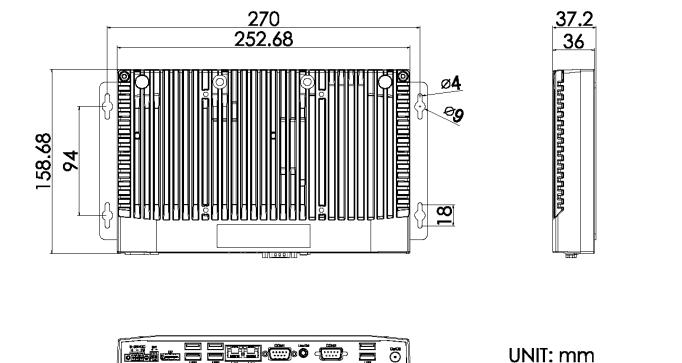

Figure 3 ACS-500 Mounting

Tolerance: ±0.5

# 1.8 Battery Kit Installation

Step1: Insert the battery kit to the MB box kit and screw it with 4pcs M3x6 screws.

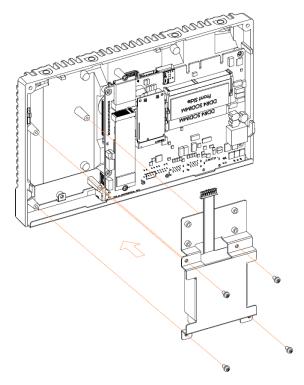

Step2: Connect the battery cable to the MB connector.

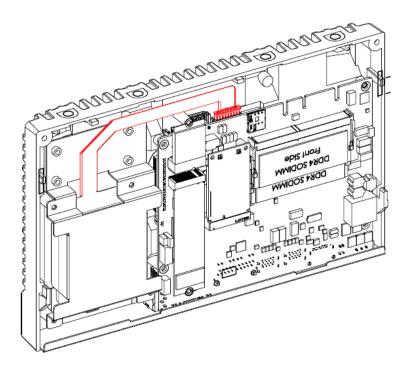

# 1.9 Warning of HDMI/DP port insert

#### Important:

Please be cautious when inserting an HDMI cable into the HDMI/DP port. The HDMI male connector shall align to the left of the port as illustrated here. The insertion is fairly effortless and please reframe from forcing the insertion to prevent damage.

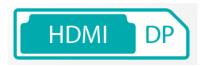

Figure 32 HDMI/DP port insert instruction warning

Chapter 2 Hardware

SBC-7125 is an industrial motherboard developed on the basis of Intel Core I Processors, which provides abundant peripheral interfaces to meet the needs of different customers. Also, it features dual RJ45 connectors, 6-COM ports and one M.2 M-Key configuration, one DP/HDMI combo connector, one LVDS interface. To satisfy the special needs of highend customers, 1 x M.2 E-Key slot and 1 x mini PCIe richer extension functions. The product is widely used in various sectors of industrial control.

## 2.1 Specifications

| Specifications        |                                                                                                    |
|-----------------------|----------------------------------------------------------------------------------------------------|
| Board Size            | 155mm x 125mm                                                                                                    |
| CPU Support           | Intel® Core™ i3-1115G4E(2C/4T, 2.20 up to 3.9GHz) Intel® Core™ i5-1145G7E(4C/8T,1.50 up to 4.1GHz) Intel® Core™ i7-1185G7E(4C/8T 1.70 up to 4.4GHz) Intel® Celeron 6305UE(2C/2T, 1.80 GHz) |
| Chipset               | SOC                                                                                                    |
| Memory<br>Support     | 2x 260pin dual channel SO-DIMM up to 64GB DDR4 3200MHz                                                                                                    |
| Graphics              | Intel® Iris® X (i5-1145G7E ) Intel® UHD Graphics (i3-1115G4E)                                                                                                    |
| Display Mode          | 1 x DP/HDMI Combo connector(auto detect)                                                                                                    |
| Support<br>Resolution | Up to 7680 x 4320 for DP 1.4a @ 60Hz<br>Up to 4096 x 2304 for HDMI 2.0b @ 60Hz<br>Up to 4096 x 2304 for eDP @ 60Hz                                                                         |
| Dual Display          | HDMI + DP                                                                                                    |
| Super I/O             | Nuvoton NPCT750                                                                                                    |
| BIOS                  | AMI UEFI                                                                                                    |
| Wake on LAN           | Support wake on LAN                                                                                                    |
| Storage               | 1 x SATAIII Connector (7Pin) 1 x M.2 M-Key(PCIe x4/SATAIII Auto Detect),Support 2280 NVME SSD                                                                                              |
| Ethernet              | 1 x Twin RJ45 Connector Intel® i219-LM GbE LAN, support vPRO Intel® i210-AT, GbE LAN                                                                                                    |
| USB                   | 4 x USB 3.2 Gen1x1 via 2xUSB Type A Stack port<br>2 x Dual USB type A connector                                                                                                    |

| 1             |                                                                                                    |             |                                        |             |             |
|---------------|----------------------------------------------------------------------------------------------------|-------------|----------------------------------------|-------------|-------------|
|               | USB power control by BIOS GPIO (enable/disable) Without re-driver IC  1 x USB 2.0 via 180°Pitch 2.0mm 2x5Pin DIP type header 2 USB2.0 signal  1 x SATA 3.0 connector: Data transfer rate up to 6Gb/s 1 x SATA power connector :90° pitch 2.0mm 2x5 pin male header |             |                                        |             |             |
|               | 1 x DB9                                                                                                    | •           | tor<br>t, Pin1 w/5V/12<br>422/RS485 po |             | (COM1)      |
|               |                                                                                                    |             |                                        |             |             |
| Serial        | Pin#                                                                                                    | COM1(RS232) | COM2(RS232)                            | COM2(RS422) | COM2(RS485) |
|               | 2                                                                                                    | RTS/5V/12V  |                                        |             |             |
|               | 3                                                                                                    | RX<br>TX    |                                        |             |             |
|               | 5                                                                                                    | CTS         | GNI                                    |             |             |
|               | 6                                                                                                    |             | TX                                     | RX+         |             |
|               | 7                                                                                                    |             |                                        | RX-         |             |
|               | 8 9                                                                                                    |             | RX                                     | TX-<br>TX+  | D-<br>D+    |
|               |                                                                                                    |             |                                        |             |             |
| Digital I/O   | 8-bit digital I/O with 5V/12V selectable via jumper, via 180° pitch 2.0mm 2x5pin male header 4-bit digital Input 4-bit digital Output                                                                                                    |             |                                        |             |             |
| RTC Battery   | Support RTC CR2477 battery via 180° pitch 1.25mm 2-pin wafer                                                                                                    |             |                                        |             |             |
| Smart battery | Support 3S1P 18650 battery pack *Battery power input needs to support AT/ATX power mode as well                                                                                                    |             |                                        |             |             |
| Audio         | 1 x Line out via 3.5mm audio jack connector Mic-in and speaker out (support 1x2w stereo speakers) via 180° pitch 2.0mm 2x5pin male header                                                                                                    |             |                                        |             |             |
| Expansion Bus | 1 x full-size mini-PCI-express slot for M-PCIE and USB signal 1 x M.2 2230 E-Key slot 1 M2 standoff Support PCIe x1 and USB signal Support Intel® CNVi module and Intel® wPro 1 x M.2 2280 M-Key slot Support PCIe x1 and USB signal                               |             |                                        |             |             |

|                             | Support 1 clamshell nano-SIM slot  1 x Nano SIM slot via onboard micro SD+ Nano SIM combo slot for mini-PCIe                                                                               |
|-----------------------------|----------------------------------------------------------------------------------------------------|
| Buzzer                      | 1 x Onboard buzzer                                                                                                    |
| Button                      | 1 x Power Button via pitch 2.5mm 2pin terminal block and 180° pitch 2.0mm 2pin wafer 1 x Reset Button via 180° pitch 2.0mm 2pin wafer                                                      |
| Power<br>Management         | 1 x Power connector DC 9~36V power range                                                                                                    |
| Switches and LED Indicators | 1 x Power on/off switch (BT1/CN2/CN3) 1 x Ambient light sensor for auto dimming support via 180° pitch 1.25mm 2pin wafer 1 x HDD LED status 1 x Power LED status                           |
| Signals to LCD              | LVDS(default) eDP(option) LVDS and eDP are selectable via BOM control, support LCD parameter auto detection Backlight Control & Power, support auto dimming 1xUSB2.0 for PCAP touch screen |
| Backlight                   | 1 x 180° pitch 2.0mm 6pin wafer for high brightness backlight control and power, support auto dimming                                                                                      |
| External I/O port           | 1 x COM Ports (COM1-1/COM1-2) 4 x USB 3.2 Gen1 Ports (stack) 2 x RJ45 GbE LAN Ports 1 x DP Port 1 x Audio Jack (Line out)                                                                  |
| ТРМ                         | TPM 2.0 via SPI interface TPM 2.0 solution *Note: Only support Windows 10 IOT                                                                                                    |
| Temperature                 | Operating: $-20^{\circ}\mathbb{C}$ to $60^{\circ}\mathbb{C}$ Storage: $-40^{\circ}\mathbb{C}$ to $80^{\circ}\mathbb{C}$                                                                    |
| Humidity                    | 10% - 95%, non-condensing, operating                                                                                                    |
| Watchdog Timer              | 255 levels                                                                                                    |
| EMI/EMS                     | Meet CE/FCC class A                                                                                                    |
| OS Support                  | Windows 10, Windows 11 Linux Ubuntu 20.04 and above                                                                                                    |

### 2.2 Board Overview

# 2.2.1 Board Top View

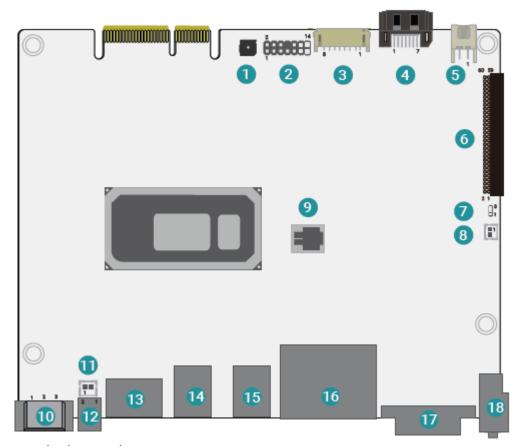

(units:mm)

| 1 | Buzzer                 |
|---|------------------------|
|   |                        |
| 2 | ESPI Header            |
| 3 | Battery Header         |
| 4 | SATA0                  |
| 5 | SATA Power             |
| 6 | TB-528 2x30 Pin Header |
| 7 | Clear CMOS             |
| 8 | RTC Battery            |
| 9 | SPI                    |
| - |                        |

| 10 | DC IN Header |
|----|--------------|
|    |              |
| 11 | Reset Button |
| 12 | Power Button |
| 13 | DP/HDMI      |
| 14 | ▲USB2_3/4    |
|    | ▼USB3_3/4    |
| 15 | ▲ USB2_1/2   |
|    | ▼USB3_1/2    |
| 16 | LAN1 & LAN2  |
| 17 | COM Port     |
| 18 | Audio        |
|    |              |

### 2.2.2 Board Bottom View

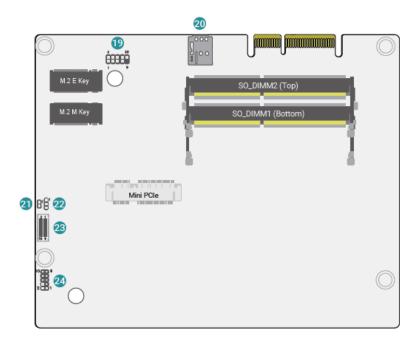

| 19 | USB Header                 |
|----|----------------------------|
| 20 | SIM Card Slot              |
| 21 | EC Debug                   |
| 22 | DIO Power Select (CN1_DIO) |
| 23 | DIO                        |
| 24 | Audio Header               |

# 2.3 Jumpers Setting and Connectors

Clear CMOS (J2) DIO Power Select (JP6)

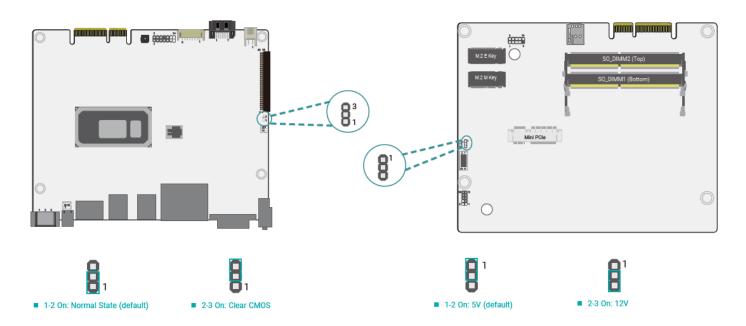

### **2.3.1** Pin Assignment:

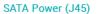

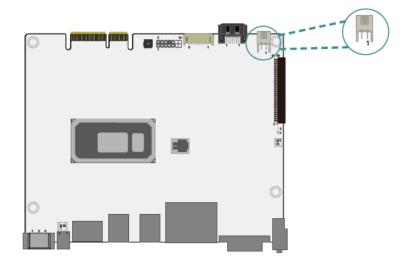

| Pin | Assignment |
|-----|------------|
| 1   | GND        |
| 2   | 5V         |

#### Reset Button (J44)

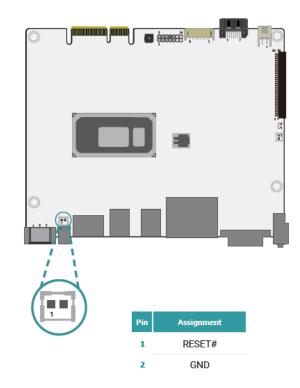

Power Button (CN43) DC IN Header (CN21)

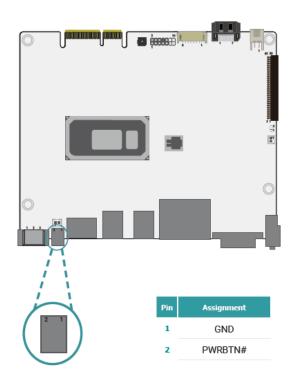

SATA0 (J38)

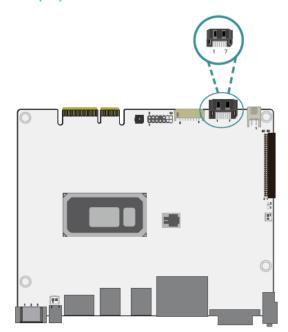

| Pin | Assignment |
|-----|------------|
| 1   | GND        |
| 2   | TXP        |
| 3   | TXN        |
| 4   | GND        |
| 5   | RXN        |
| 6   | RXP        |
| 7   | GND        |

Pin Assignment

1 DCJACK\_IN

2 GND

3 NC

Battery Header (CN20)

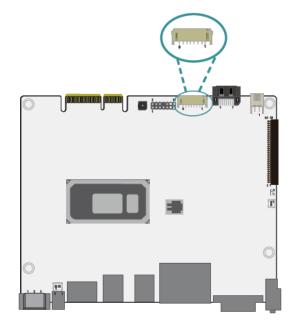

| Pin | Assignment |  |
|-----|------------|--|
| 1   | +VBAT      |  |
| 2   | +VBAT      |  |
| 3   | SMB_DATA   |  |
| 4   | SMB_CLK    |  |
| 5   | NC         |  |
| 6   | GND        |  |
| 7   | GND        |  |
| 8   | BAT_ON     |  |

COM Port (URCN1) ESPI (J18)

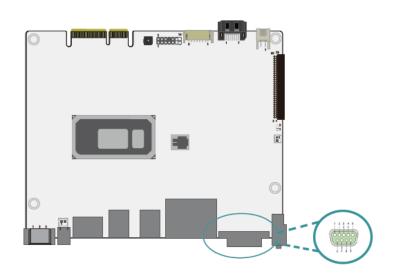

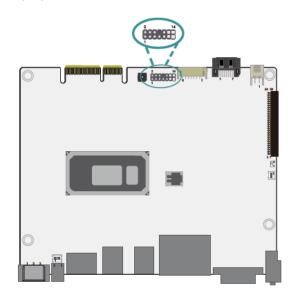

| Pin | COM2 (RS232) | COM2 (R5422) | COM2 (R5485) |
|-----|--------------|--------------|--------------|
| 1   | 12V/5V/RTS1  | 12V/5V/RTS1  | 12V/5V/RTS1  |
| 2   | RXD1         | RXD1         | RXD1         |
| 3   | TXD1         | TXD1         | TXD1         |
| 4   | CTS1         | CTS1         | CTS1         |
| 5   |              | GND          |              |
| 6   | TXD2         | RX+          | NC           |
| 7   | NC           | RX-          | NC           |
| 8   | NC           | TX-          | DATA-        |
| 9   | RXD2         | TX+          | DATA+        |
|     |              |              |              |

| Pin | Assignment  | Pin | Assignment |
|-----|-------------|-----|------------|
| 1   | 3V3SB       | 2   | ESPI_CLK   |
| 3   | ESPI_RESET# | 4   | GND        |
| 5   | ESPI_ALT#   | 6   | GND        |
| 7   | ESPI_D0     | 8   |            |
| 9   | ESPI_D1     | 10  | ESPI_CS    |
| 11  | ESPI_D2     | 12  | 3V3SB      |
| 13  | ESPI_D3     | 14  | 3V3SB      |
|     |             |     |            |

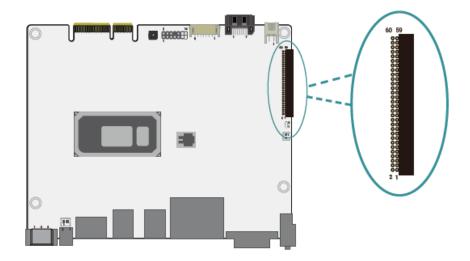

| Pin | Assignment       | Pin | Assignment      |
|-----|------------------|-----|-----------------|
| 1   | +12V             | 2   | +12V            |
| 3   | 3V3SB            | 4   | 3V3SB           |
| 5   | EX_PWRBTN-       | 6   | 3V3SB           |
| 7   | GND              | 8   | SRCCLKREQ6#     |
| 9   | SMB_DATA_MAIN    | 10  | SMB_CLK_MAIN    |
| 11  | BUF_PLT_RST      | 12  | PCIE_WAKESLOT   |
| 13  | CLKOUT_PCIE_6_P  | 14  | CLKOUT_PCIE_6_N |
| 15  | GND              | 16  | GND             |
| 17  | PCIE_PRX_P6      | 18  | PCIE_PRX_N6     |
| 19  | PCIE_PTX_P6      | 20  | PCIE_PTX_N6     |
| 21  | GND              | 22  | GND             |
| 23  | GPIO4_5V         | 24  | GPIO3_5V        |
| 25  | GPIO2_5V         | 26  | GPIO1_5V        |
| 27  | CTS3-            | 28  | DSR3-           |
| 29  | RTS3-            | 30  | DTR3-           |
| 31  | RD3              | 32  | TD3             |
| 33  | DCD3-            | 34  | RI3-            |
| 35  | GND              | 36  | GND             |
| 37  | CTS4-            | 38  | DSR4-           |
| 39  | RTS4-            | 40  | DTR4-           |
| 41  | RD4              | 42  | TD4             |
| 43  | DCD4-            | 44  | RI4-            |
| 45  | SOC_SPI_MOSI_IO0 | 46  | SOC_SPI_CS1     |
| 47  | SOC_SPI_MISO_IO1 | 48  | SOC_SPI_CLK     |
| 49  | GND              | 50  | GND             |
| 51  | USB2_DP2         | 52  | USB2_DN2        |
| 53  | USB2_DP1         | 54  | USB2_DN1        |
| 55  | PSON-            | 56  | USB2_78_OC-     |
| 57  | 5VSB             | 58  | 5VSB            |
| 59  | 5VSB             | 60  | 5VSB            |

#### DIO Header (CN1)

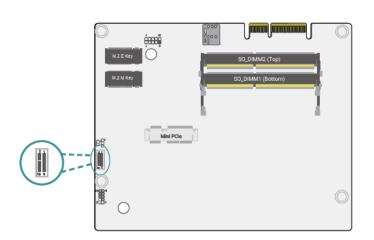

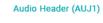

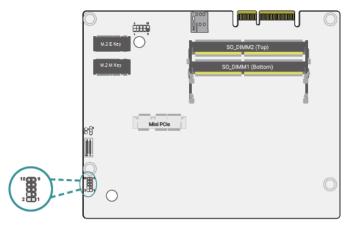

| Pin | Assignment | Pin | Assignment |
|-----|------------|-----|------------|
| 1   | DIO_PWR    | 2   | GND        |
| 3   | DIO6       | 4   | DIO7       |
| 5   | DIO4       | 6   | DIO5       |
| 7   | DIO2       | 8   | DIO3       |
| 9   | DIO0       | 10  | DIO1       |

| Pin | Assignment | Pin | Assignment |
|-----|------------|-----|------------|
| 1   | MIC-L      | 2   | MIC_JD     |
| 3   | MIC-R      | 4   | NC         |
| 5   | GND        | 6   | GND        |
| 7   | SPKOUT_R-  | 8   | SPKOUT_L+  |
| 9   | SPKOUT_R+  | 10  | SPKOUT_L-  |

USB Header (UBJ1) EC Debug (ECJ1)

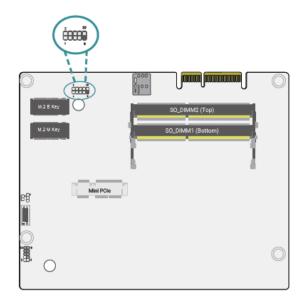

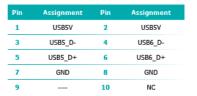

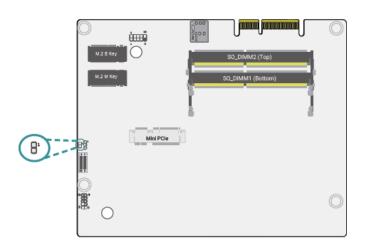

| Pin | Assignment |
|-----|------------|
| 1   | SDA2       |
| 2   | SCL2       |

#### 2.3.2 Expansion Slot:

#### a) M.2 Module installation

Before installing the M.2 module into the M.2 socket, please make sure that the following safety cautions are well-attended.

- 1. Make sure the PC and all other peripheral devices connected to it has been powered down.
- 2. Disconnect all power cords and cables.
- 3. Locate the M.2 socket on the system board
- 4. Make sure the notch on card is aligned to the key on the socket.
- 5. Make sure the standoff screw is removed from the standoff.

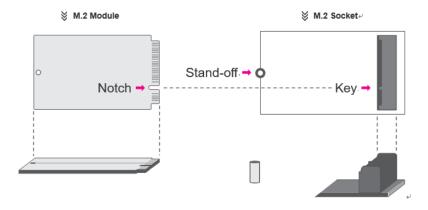

Please follow the steps below to install the card into the socket.

#### Step 1:

Insert the card into the socket at an angle while making sure the notch and key are perfectly aligned.

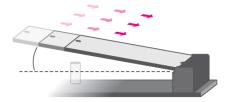

#### Step 2:

Press the end of the card far from the socket down until against the stand-off.

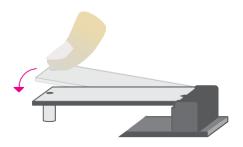

#### Step 3:

Screw tight the card onto the stand-off with a screw driver and a stand-off screw until the gap between the card and the stand-off closes up. The card should be lying parallel to the board when it's correctly mounted.

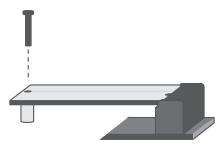

#### b) M-PCIe Module installation

Before installing the Mini PCIe module into the Mini PCIe socket, please make sure that the fol-lowing safety cautions are well-attended.

- 1. Make sure the PC and all other peripheral devices connected to it has been powered down.
- 2. Disconnect all power cords and cables.
- 3. Locate the Mini PCIe socket on the system board
- 4. Make sure the notch on card is aligned to the key on the socket.

Please follow the steps below to install the card into the socket.

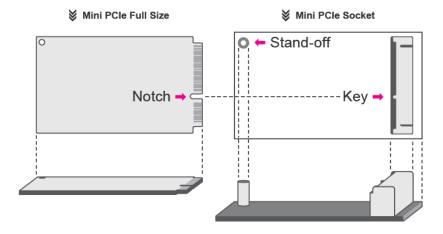

#### Step 1:

Insert the card into the socket at an angle while making sure the notch and key are perfectly aligned.

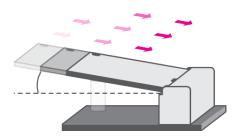

Step 2:

Press the end of the card far from the socket down until against the stand-off.

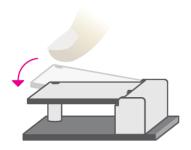

### Step 3:

Screw tight the card onto the stand- off with a screw driver and a stand- off screw until the gap between the card and the stand-off closes up. The card should be lying paral- lel to the board when it's correctly mounted

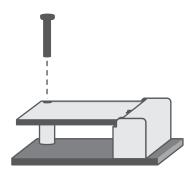

# **Chapter 3**

# **BIOS Setup Description**

#### 3.1 Overview

The BIOS is a program that takes care of the basic level of communication between the CPU and peripherals. It contains codes for various advanced features found in this system board. The BIOS allows you to configure the system and save the configuration in a battery-backed CMOS so that the data retains even when the power is off. In general, the information stored in the CMOS RAM of the EEPROM will stay unchanged unless a configuration change has been made such as a hard drive replaced or a device added.

It is possible that the CMOS battery will fail causing CMOS data loss. If this happens, you need to install a new CMOS battery and reconfigure the BIOS settings.

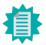

#### Note:

The BIOS is constantly updated to improve the performance of the system board; therefore the BIOS screens in this chapter may not appear the same as the actual one. These screens are for reference purpose only.

#### **Default Configuration**

Most of the configuration settings are either predefined according to the Load Optimal Defaults settings which are stored in the BIOS or are automatically detected and configured without re-quiring any actions. There are a few settings that you may need to change depending on your system configuration.

#### Entering the BIOS Setup Utility

The BIOS Setup Utility can only be operated from the keyboard and all commands are keyboard commands. The commands are available at the right side of each setup screen.

The BIOS Setup Utility does not require an operating system to run. After you power up the system, the BIOS message appears on the screen and the memory count begins. After the memory test, the message "Press DEL to run setup" will appear on the screen. If the message disappears before you respond, restart the system or press the "Reset" button. You may also restart the system by pressing the <Ctrl> <Alt> and <Del> keys simultaneously.

#### Legends

| Keys               | Function                                                 |
|--------------------|----------------------------------------------------------|
| Right / Left arrow | Move the highlight left or right to select a menu        |
| Up / Down arrow    | Move the highlight up or down between submenus or fields |

ACS-500 Box PC User Manual

28

| <enter></enter>  | Enter the highlighted submenu                                          |
|------------------|------------------------------------------------------------------------|
| + (plus key)/F6  | Scroll forward through the values or options of the highlighted field  |
| - (minus key)/F5 | Scroll backward through the values or options of the highlighted field |
| <f1></f1>        | Display general help                                                   |
| <f2></f2>        | Display previous values                                                |
| <f7></f7>        | Popup Boot Device List                                                 |
| <f9></f9>        | Optimized defaults                                                     |
| <f10></f10>      | Save and Exit                                                          |
| <esc></esc>      | Return to previous menu                                                |

#### Scroll Bar

When a scroll bar appears to the right of the setup screen, it indicates that there are more avail- able fields not shown on the screen. Use the up and down arrow keys to scroll through all the available fields.

#### Submenu

When "b" appears on the left of a particular field, it indicates that a submenu which contains additional options are available for that field. To display the submenu, move the highlight to that field and press <Enter>.

### 3.2 Main Settings

#### ▶ Main

The Main menu is the first screen that you will see when you enter the BIOS Setup Utility.

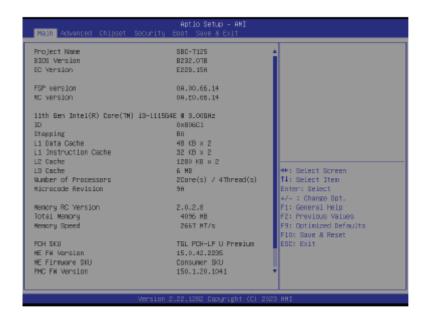

#### System Date

The date format is <month>, <date>, <year>. Press "Tab" to switch to the next field and press "-" or "+" to modify the value.

#### System Time

The time format is <hour>, <minute>, <second>. The time is based on the 24-hour military-time clock. For example, 1 p.m. is 13:00:00. Hour displays hours from 00 to 23. Minute displays minutes from 00 to 59. Second displays seconds from 00 to 59.

## 3.3 Advanced Settings

#### Advanced

The Advanced menu allows you to configure your system for basic operation. Some entries are defaults required by the system board, while others, if enabled, will improve the performance of your system or let you set some features according to your preference.

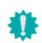

#### Important:

Setting incorrect field values may cause the system to malfunction.

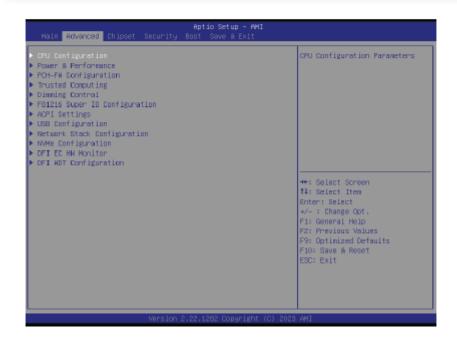

#### **CPU Configuration**

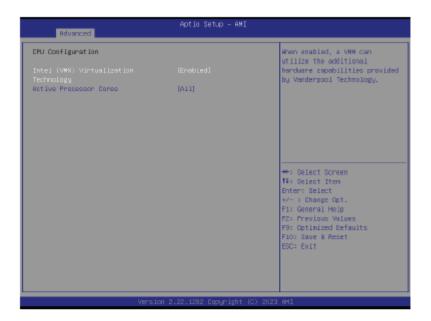

#### Intel (VMX) Virtualization Technology

When this field is set to Enabled, the VMM can utilize the additional hardware capabilities provided by Vanderpool Technology.

#### **Active Processor Cores**

Select number of cores to enable in each processor package: all or 1.

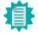

#### Note:

Some of the fields may not be available when the features are not supported by the equipped CPU.

#### Power & Performance

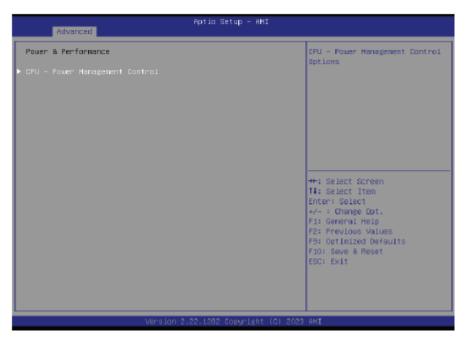

#### **PCH-FW Configuration**

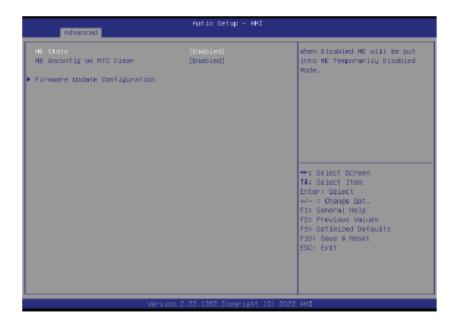

#### ME State

When this field is set to Disabled, ME will be put into ME Temporarily Disabled Mode.

#### ME Unconfig on RTC Clear

When disabled, ME will not be unconfigured on RTC Clear.

#### Firmware Update Configuration

Configure Management Engine Technology Parameter

#### **Trusted Computing**

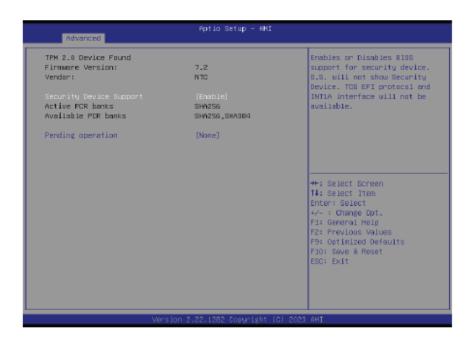

#### Security Device Support

This field is used to enable or disable BIOS support for the security device such as an TPM 2.0 to achieve hardware-level security via cryptographic keys.

#### Pending operation

To clear the existing TPM encryption, select "TPM Clear" and restart the system. This field is not available when "Security Device Support" is disabled.

#### **Dimming Control**

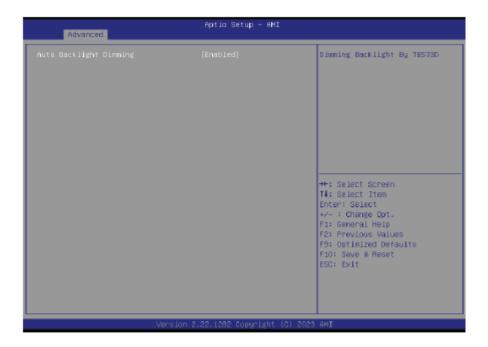

#### **Auto Backlight Dimming**

Dimming Backlight by TB573D.

#### F81216 Super IO Configuration

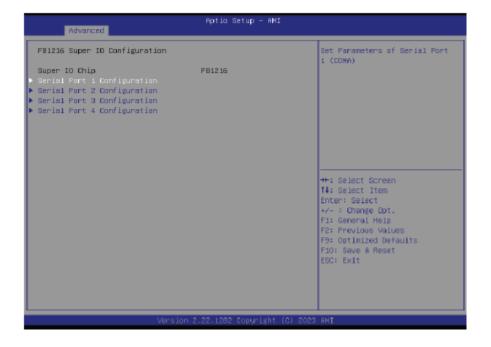

### F81216 Super IO Configuration ► Serial Port 1, 2 Configuration

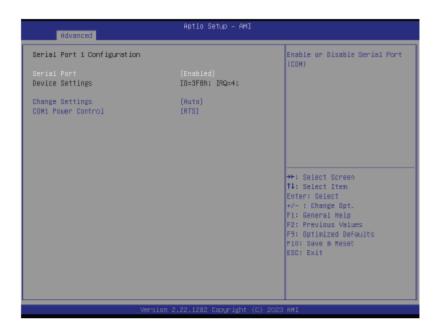

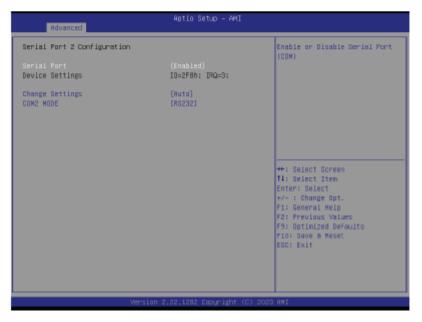

#### Serial Port

Enable or disable serial port.

## F81216 Super IO Configuration ► Serial Port 3, 4 Configuration

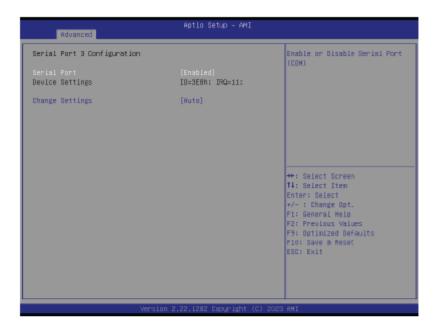

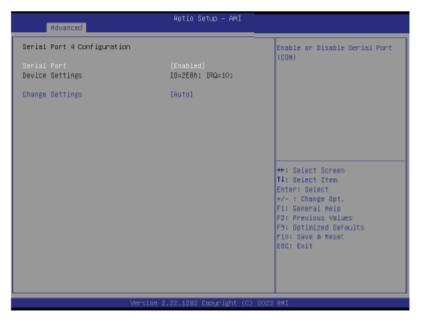

#### Serial Port

Enable or disable serial port.

### **ACPI Settings**

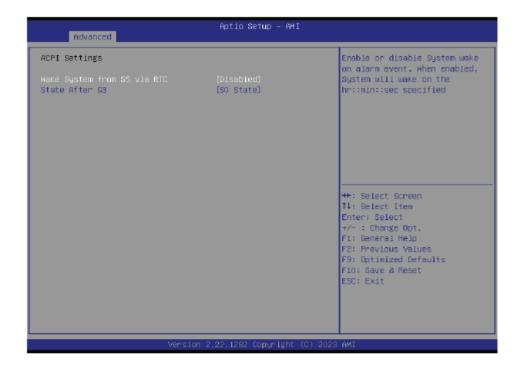

#### Wake system from S5 via RTC

When Enabled, the system will automatically power up at a designated time every day. Once it's switched to [Enabled], please set up the time of day - hour, minute, and second - for the system to wake up.

### State After G3

Select between S0 State, and S5 State. This field is used to specify what state the system is set to return to when power is re-applied after a power failure (G3 state).

- · SO State The system automatically powers on after power failure.
- S5 State The system enter soft-off state after power failure. Power-on signal input is required to power up the system.
- · Last State The system returns to the last state right before power failure.

## **USB** Configuration

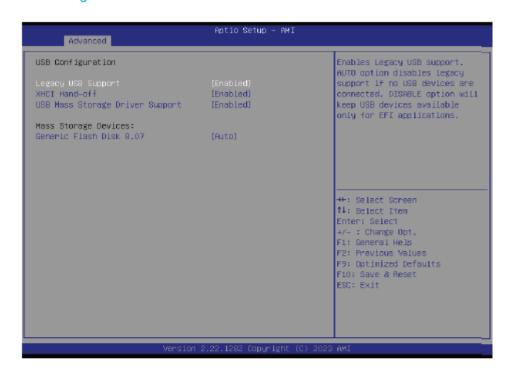

## **Legacy USB Support**

- · Enabled Enable Legacy USB support.
- Disabled Keep USB devices available only for EFI applications.
- Auto Disable Legacy support if no USB devices are connected.

#### XHCI Hand-off

Enable or disable XHCI Hand-off.

#### **USB Mass Storage Driver Support**

Enable or disable USB Mass Storage Driver Support.

## **Network Stack Configuration**

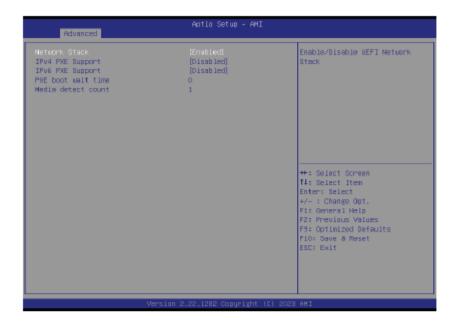

#### **Network Stack**

Enable or disable UEFI network stack. The following fields will appear when this field is enabled.

#### **Ipv4 PXE Support**

Enable or disable IPv4 PXE boot support. If disabled, IPv4 PXE boot support will not be available.

#### **Ipv6 PXE Support**

Enable or disable IPv6 PXE boot support. If disabled, IPv6 PXE boot support will not be available.

#### PXE boot wait time

Set the wait time in seconds to press ESC key to abort the PXE boot. Use either +/- or numeric keys to set the value.

#### Media detect count

Set the number of times the presence of media will be checked. Use either +/- or numeric keys to set the value.

#### DFI EC HW Monitor

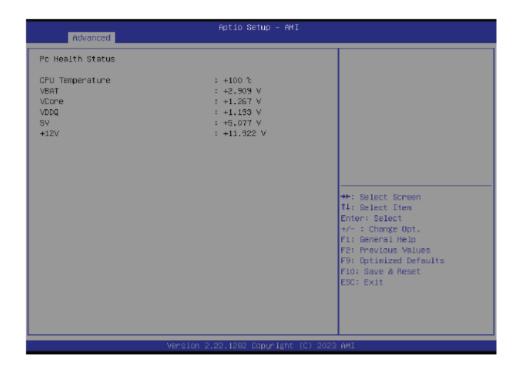

This section displays the system's health information, i.e. voltage readings, CPU and system temperatures, and fan speed readings

### **DFI WDT Configuration**

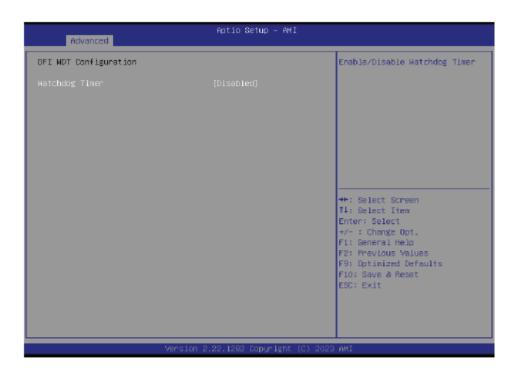

#### **Watchdog Timer**

Enable or disable Watchdog Timer.

## 3.4 Chipset Settings

## ▶ Chipset

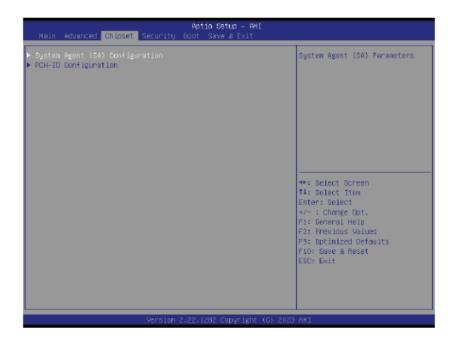

Please select a submenu and press Enter. The submenus are detailed in the following pages.

## System Agent (SA) Configuration

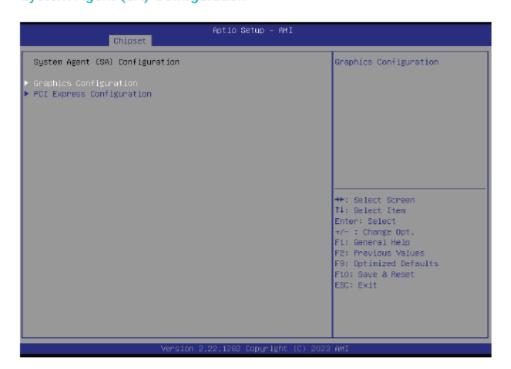

#### **▶** Graphics Configuration

Graphics Configuration settings.

### ▶ PCI Express Configuration

PCI Express Configuration settings.

## **PCH-IO Configuration**

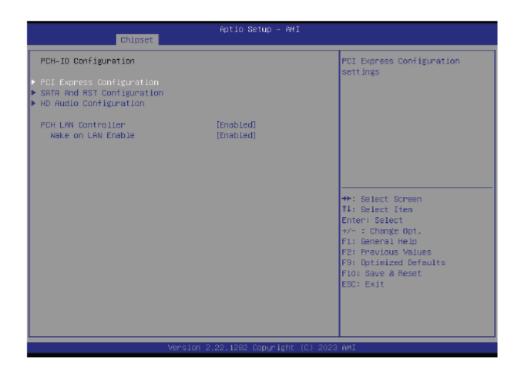

### **PCI Express Configuration**

PCI Express Configuration Settings

#### **SATA Configuration**

SATA Device Otpions Settings

#### **HD Audio Configuration**

HD Audio Subsystem Configuration Settings

## PCH-IO Configuration ► PCI Express Configuration

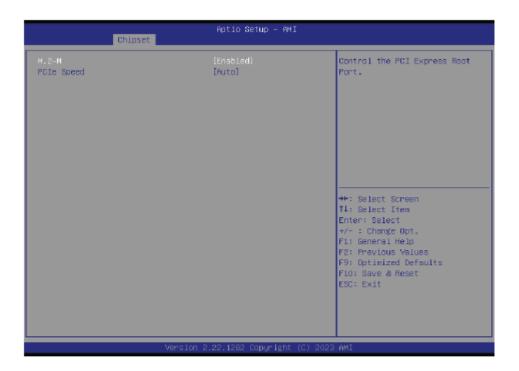

Select one of the PCI Express channels and press enter to configure the following settings.

#### M.2-M

Control the PCI Express Root Port.

#### **PCIe Speed**

Select PCle Speed of the current port - AUTO, Gen1, Gen 2, or Gen3. Gen 3 is only available for the PClE1 port. This field may not appear when the speed of the port is not configurable.

## PCH-IO Configuration ► SATA Configuration

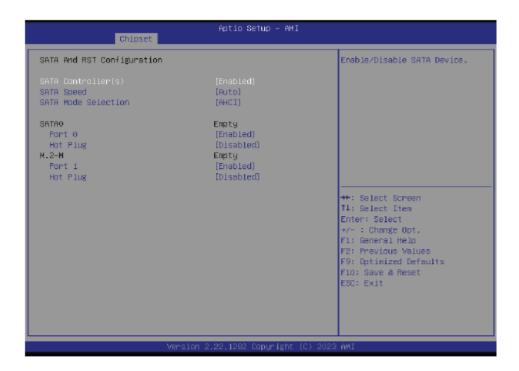

#### SATA Controller(s)

This field is used to enable or disable the Serial ATA controller.

#### SATA Speed

This field is used to select SATA speed generation limit: Auto, Gen1, Gen2 or Gen3.

#### Ports and Hot Plug

Enable or disable the Serial ATA port and its hot plug function.

ACS-500 Box PC User Manual

44

## PCH-IO Configuration ► HD Audio Configuration

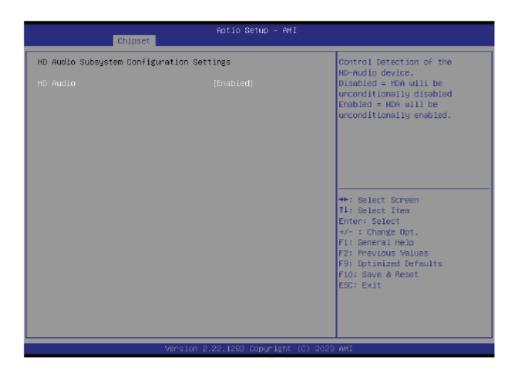

#### **HD Audio**

Control the detection of the HD Audio device.

- · Disabled HDA will be unconditionally disabled.
- · Enabled HDA will be unconditionally enabled.

## 3.5 Security Settings

## Security

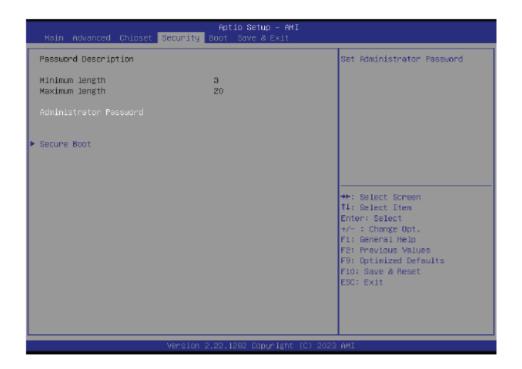

#### **Administrator Password**

Set the administrator password. To clear the password, input nothing and press enter when a new password is asked. Administrator Password will be required when entering the BIOS.

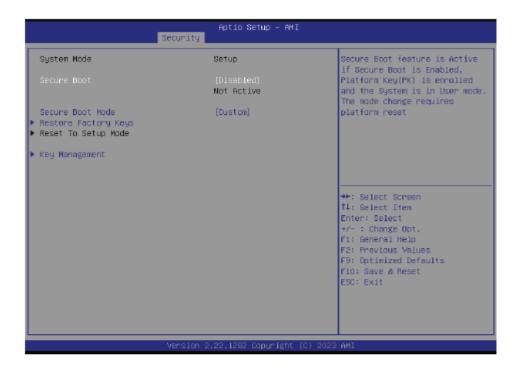

#### Secure Boot

The Secure Boot store a database of certificates in the firmware and only allows the OSes with authorized signatures to boot on the system. To activate Secure Boot, please make sure that "Secure Boot" is "[Enabled]", Platform Key (PK) is enrolled, "System Mode" is "User", and CSM is disabled. After enabling/disabling Secure Boot, please save the configuration and restart the system. When configured and activated correctly, the Secure Boot status will be "Active".

#### Secure Boot Mode

Select the secure boot mode — Standard or Custom. When set to Custom, the following fields will be configurable for the user to manually modify the key database.

#### Restore Factory Keys

Force system to User Mode. Load OEM-defined factory defaults of keys and databases onto the Secure Boot. Press Enter and a prompt will show up for you to confirm.

#### Reset To Setup Mode

Clear the database from the NVRAM, including all the keys and signatures installed in the Key Management menu. Press Enter and a prompt will show up for you to confirm.

#### Key Management

Enables expert users to modify Secure Boot Policy variables without full authentication.

## 3.6 Boot Settings

#### Boot

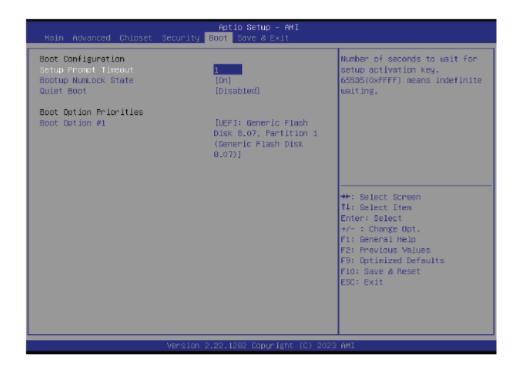

#### Setup Prompt Timeout

Set the number of seconds to wait for the setup activation key. 65535 (0xFFFF) denotes indefinite waiting.

#### **Bootup NumLock State**

Select the keyboard NumLock state: On or Off.

#### Quiet Boot

This section is used to enable or disable quiet boot option.

#### **Boot Option Priorities**

Rearrange the system boot order of available boot devices.

#### **Fast Boot**

Enable or disable fast boot.

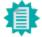

#### Note:

If "Boot option filter" of "CSM Configuration" is set to "UEFI and Legacy" or "UEFI only", and "Quiet Boot" is set to enabled, "BGRT Logo" will show up for configuration. Refer to the Advanced > CSM Configuration submenu for more information.

## 3.7 Save & Exit Settings

#### Save & Exit

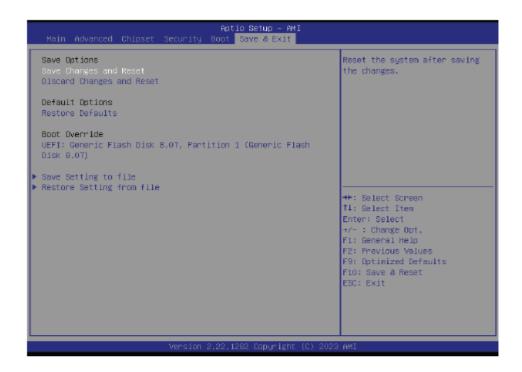

#### Save Changes and Reset

To save the changes, select this field and then press <Enter>. A dialog box will appear. Select Yes to reset the system after saving all changes made.

#### **Discard Changes and Reset**

To discard the changes, select this field and then press <Enter>. A dialog box will appear. Select Yes to reset the system setup without saving any changes.

#### **Restore Defaults**

To restore and load the optimized default values, select this field and then press <Enter>. A dia-log box will appear. Select Yes to restore the default values of all the setup options.

#### **Boot Override**

Move the cursor to an available boot device and press Enter, and then the system will immediately boot from the selected boot device. The Boot Override function will only be effective for the current boot. The "Boot Option Priorities" configured in the Boot menu will not be changed.

- · Save Setting to file Select this option to save BIOS configuration settings to a USB flash device.
- Restore Setting from file This field will appear only when a USB flash device is detected. Select
  this field to restore set-ting from the USB flash device.

### Updating the BIOS

To update the BIOS, you will need the new BIOS file and a flash utility. Please contact technical support or your sales representative for the files and specific instructions about how to update BIOS with the flash utility.

#### ► Notice: BIOS SPI ROM

- The Intel<sup>®</sup> Management Engine has already been integrated into this system board. Due
  to the safety concerns, the BIOS (SPI ROM) chip cannot be removed from this system
  board and used on another system board of the same model.
- The BIOS (SPI ROM) on this system board must be the original equipment from the factory and cannot be used to replace one which has been utilized on other system boards.
- If you do not follow the methods above, the Intel® Management Engine will not be updated and will cease to be effective.

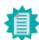

#### Note:

- You can take advantage of flash tools to update the default configuration of the BIOS (SPI ROM) to the latest version anytime.
- b. When the BIOS IC needs to be replaced, you have to populate it properly onto the system board after the EEPROM programmer has been burned and follow the technical person's instructions to confirm that the MAC address should be burned or not.
- After updating unique MAC Address from manufacturing, NVM will be protected immediately after power cycle.
   Users cannot update NVM or MAC address.

# **Chapter 4**

# **Installation of Drivers**

This chapter describes the installation procedures for software and drivers under the windows 10. The software and drivers are included with the motherboard. The contents include Intel Chipset, Graphics chipset driver, Audio driver, Intel LAN Driver, Intel® Serial I/O, Intel® Management and Security Status Installer, Intel® Management Engine Components and Intel® HID Event Filter. The instructions are as below.

#### **Important Note:**

After installing your Windows operating system, you must install first the Intel Chipset Software Installation Utility before proceeding with the installation of drivers.

## 4.1 Intel Chipset

To install the Intel chipset driver, please follow the steps below.

**Step 1.** Here is welcome page. Please make sure you save and exit all programs before install. Click **Next**.

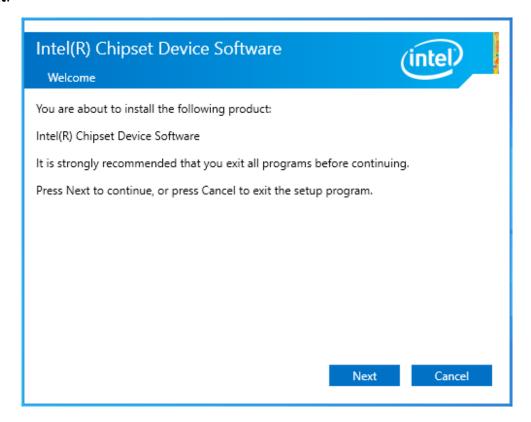

**Step 2.** Read the license agreement. Click **Accept** to accept all of the terms of the license agreement.

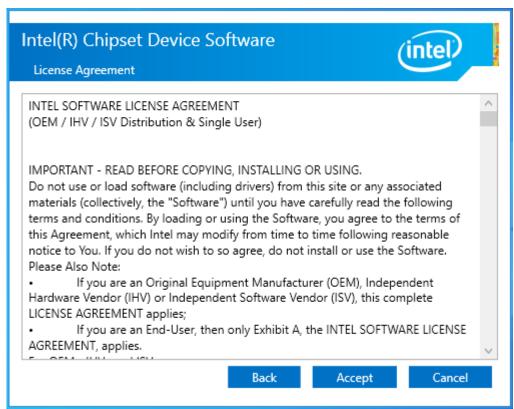

**Step 3.** Click **Install** to begin the installation.

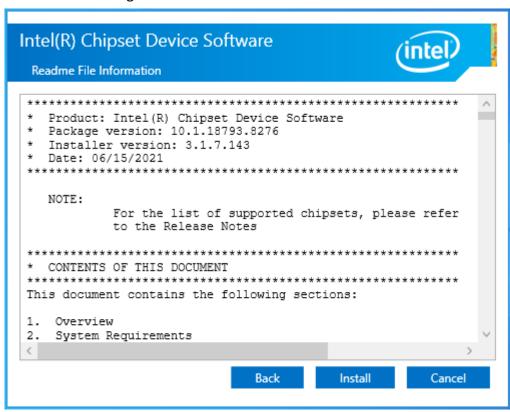

**Step 4.** Click **Finish** to finish installation.

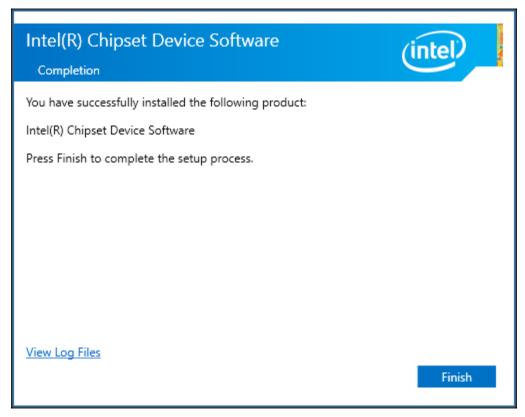

# 4.2 Intel® HD Graphics Chipset

To install the Intel® HD Graphics Chipset, please follow the steps below.

Step 1. Click Begin installation.

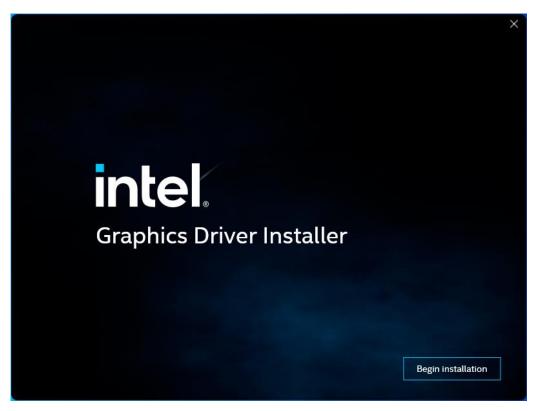

**Step 2.** Read the license agreement. Click **I agree** to accept all of the terms of the license agreement.

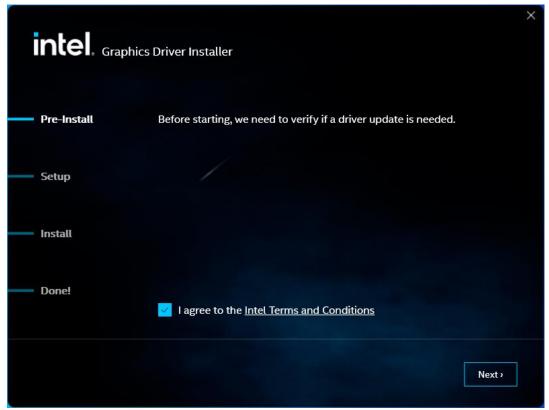

**Step 3.** Click **Start** to setup program.

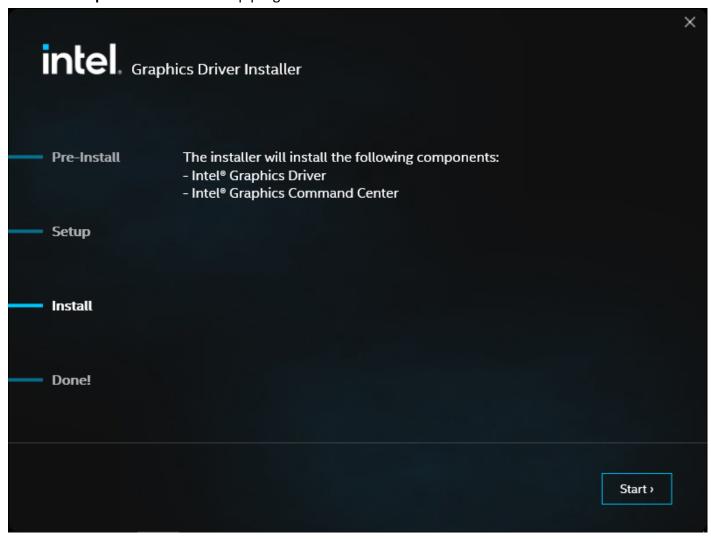

**Step 4**. Click **Finish** to complete installation.

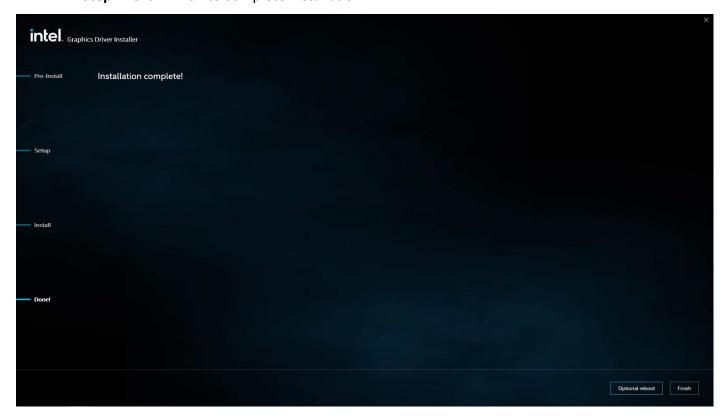

## 4.3 Realtek HD Audio Driver Installation

To install the Realtek HD Audio Driver, please follow the steps below.

Step 1. Click Next to continue.

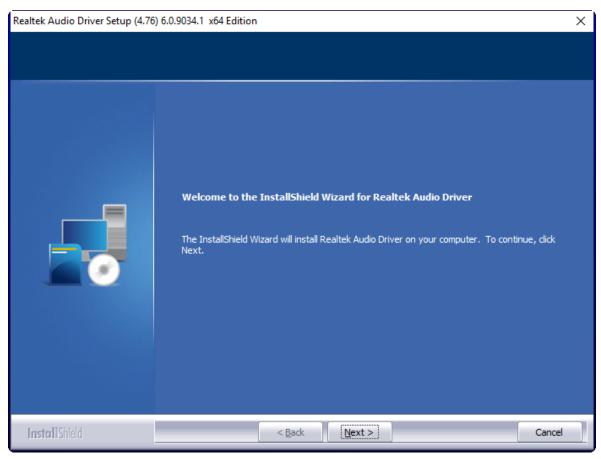

**Step 2.** Click **Yes, I want to restart my computer now** to complete the installation.

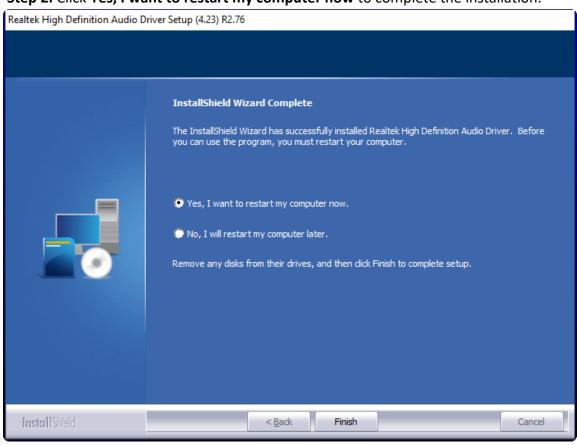

## 4.4 Intel LAN Driver

To install the LAN driver, please follow the steps below.

Step 1. Click Install to start installation.

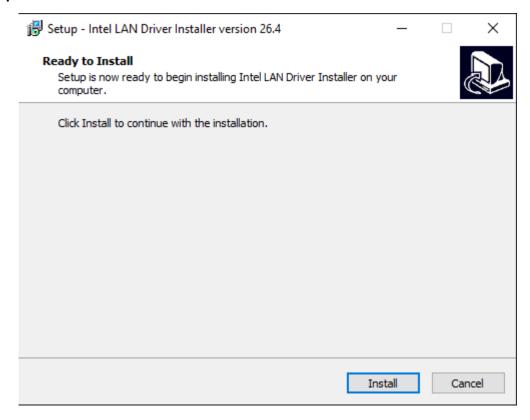

**Step 2.** Click **OK** to confirm the installation procedure.

Installing Drivers

Install or update drivers for Intel® Network Connections.

OK

Cancel

**Step 3.** Click **Close** to finish installation.

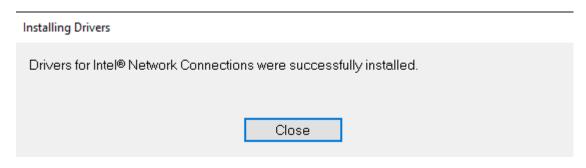

**Step 4.** Choose **Yes, restart the computer now** to complete the installation.

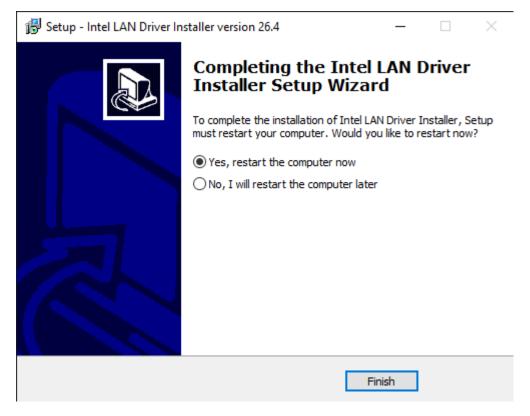

## 4.5 Intel® Serial I/O

To install Intel<sup>®</sup> Serial I/O, please follow the steps below.

**Step 1.** Click **Next** to continue.

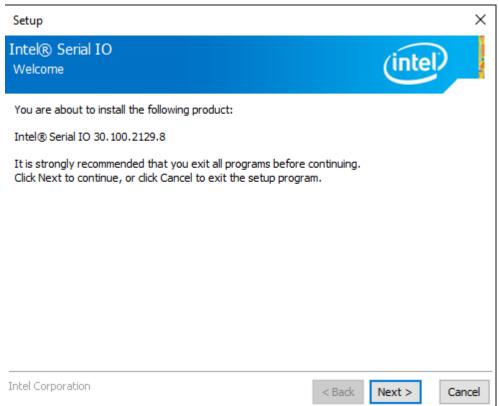

**Step 2.** Choose I accept the terms in the License Agreement and click **Next** to begin the installation.

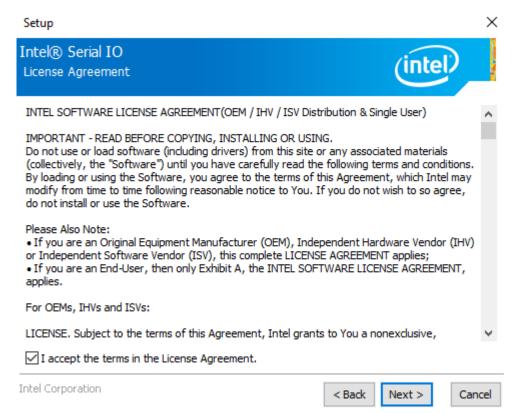

Step 3. Click Next to continue.

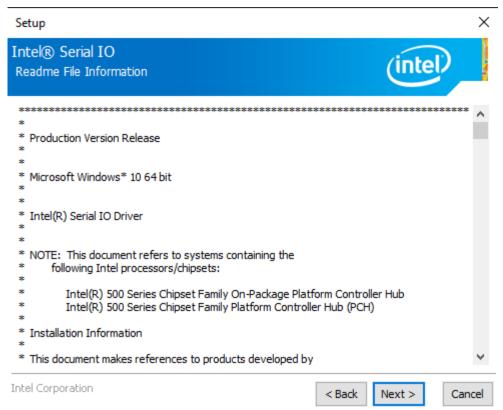

### Step 4. Click Next to continue.

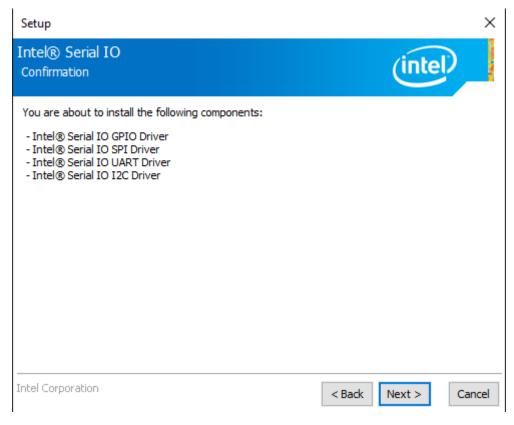

**Step 5.** Click **Finish** to complete installation.

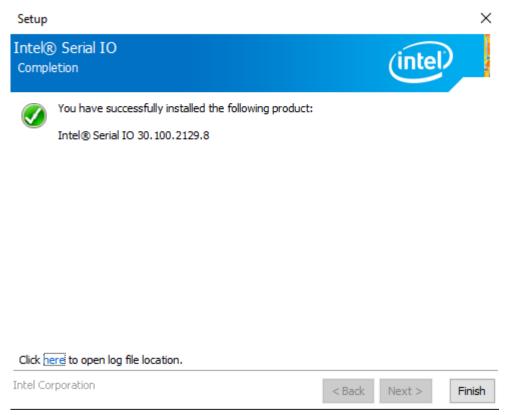

# 4.6 Intel® Management and Security Status Installer

**Step 1.** Click **Install** to continue the installation.

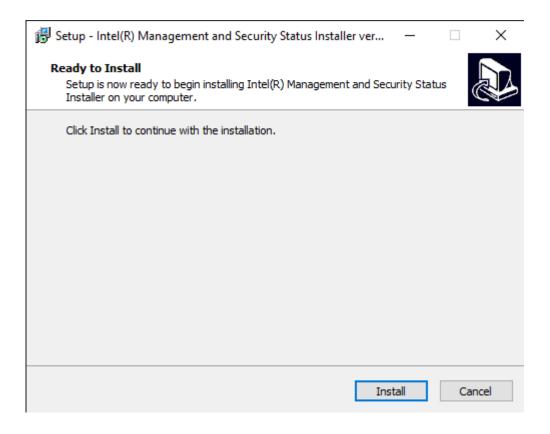

**Step 2.** Click **Finish** to exit setup.

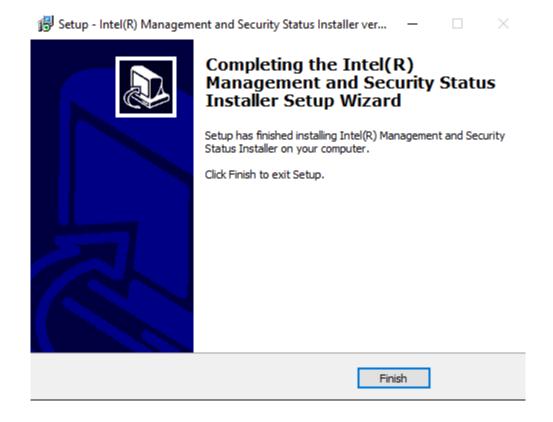

## 4.7 Intel® Management Engine Components

Step 1. Click Next to continue.

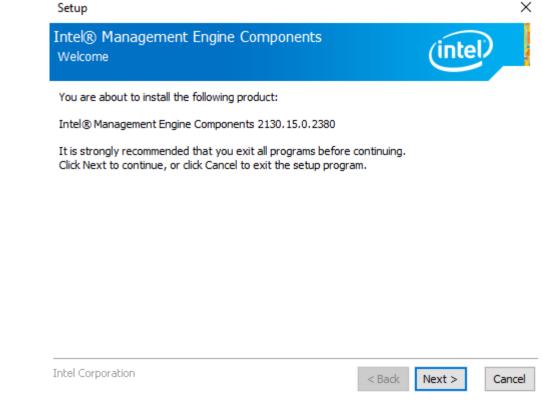

Step 2. Choose I accept the terms in the License Agreement and click Next to continue.

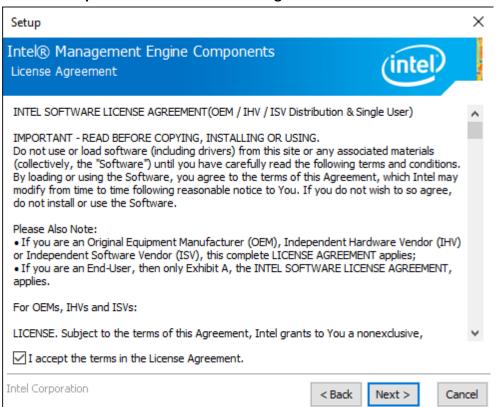

Step 3. Click Next to continue.

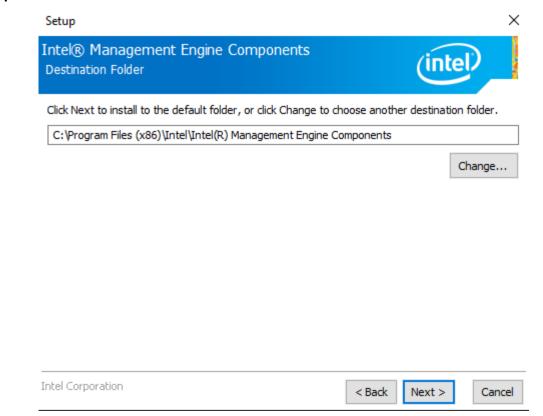

**Step 5.** Click **Finish** to complete installation.

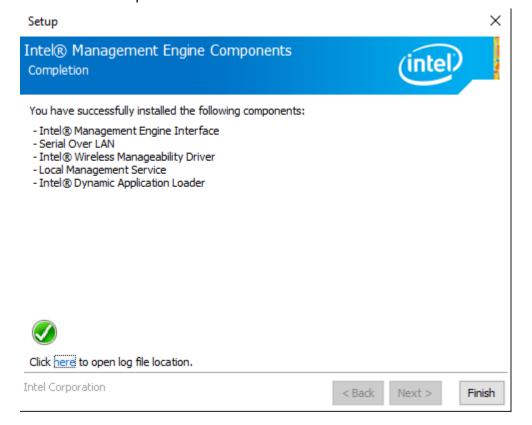

## 4.8 Intel® HID Event Filter

Step 1. Click Next to continue.

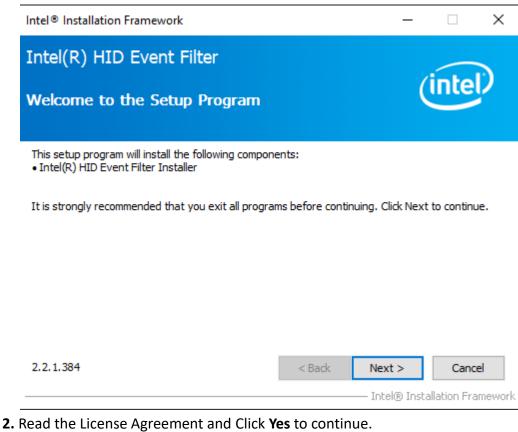

Step 2. Read the License Agreement and Click Yes to continue.

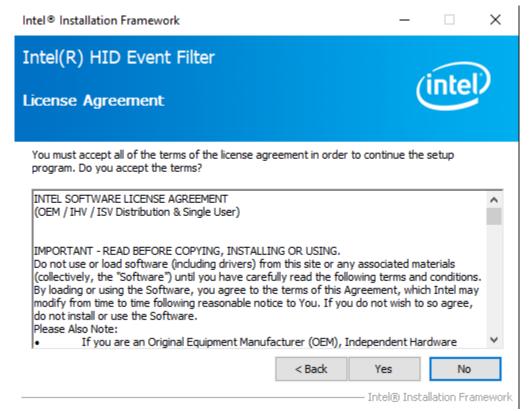

#### Step 3. Click Next to continue.

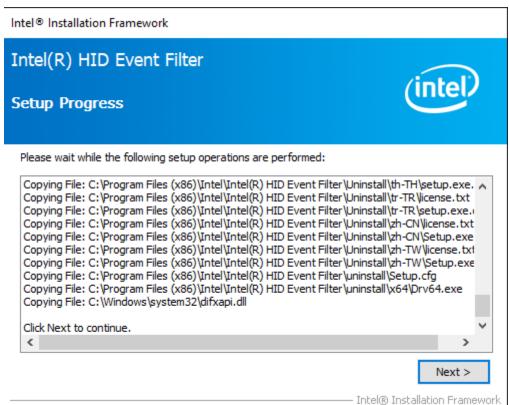

Step 4. Choose Yes, I want to restart this computer now and click Finish to finish installation.

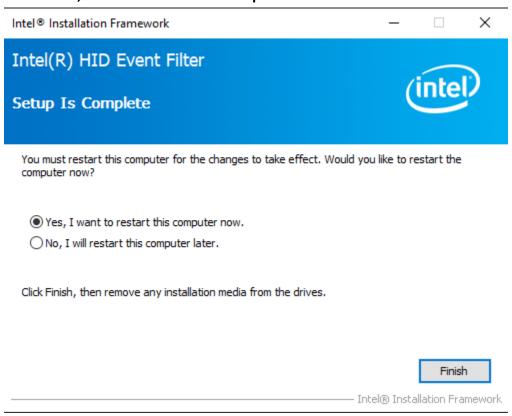